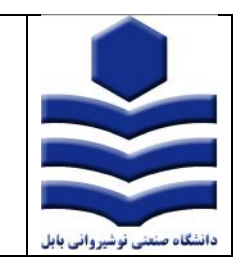

**راهنماي ثبت الکترونیکی اظهارنامه طرح صنعتی**

**تنظیم: عیسیزاده روشن تاریخ94/11/1: منبع:** پورتال اداره کل مالکیت صنعتی

- 1. ورود به پورتال اداره کل مالکیت صنعتی (iripo.ssaa.ir).
- .2 خدمات الکترونیکی اداره ثبت طرح صنعتی ثبت اظهارنامه طرح صنعتی.

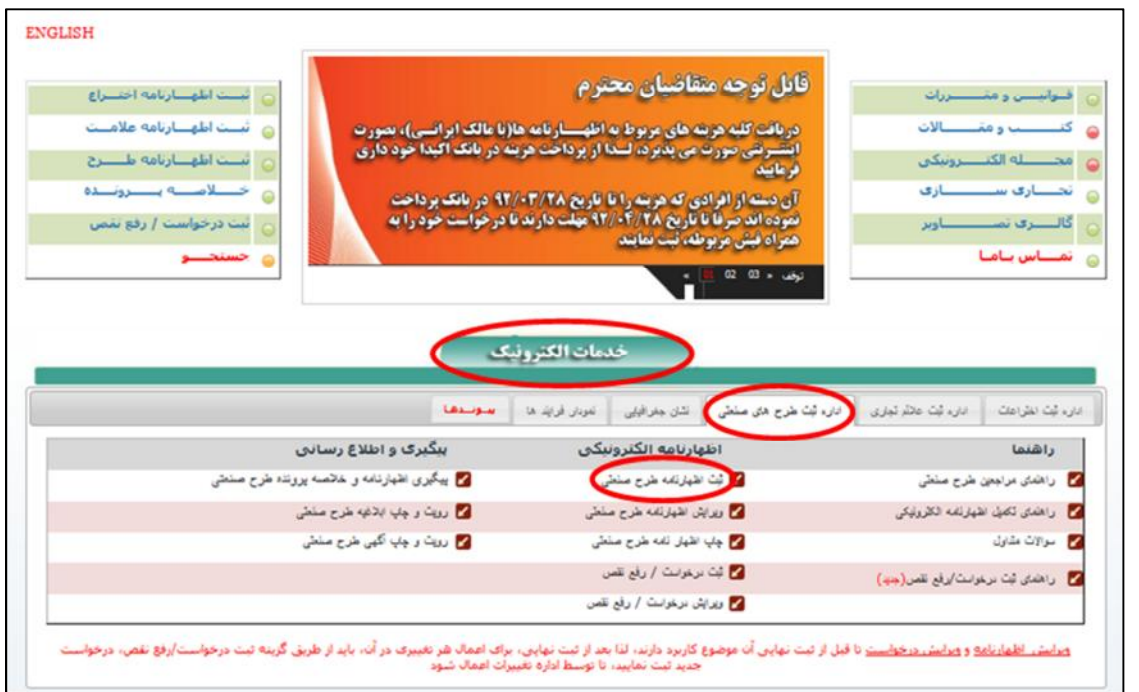

.3 مرحله اول قبول و تعهد به این بند از قانون که متقاضی از طریق سیستم پیگیر پرونده خواهد بود و از روز ابلاغ، مهلت قانونی پاسخگویی به اخطار براي متقاضی شروع خواهد شد.

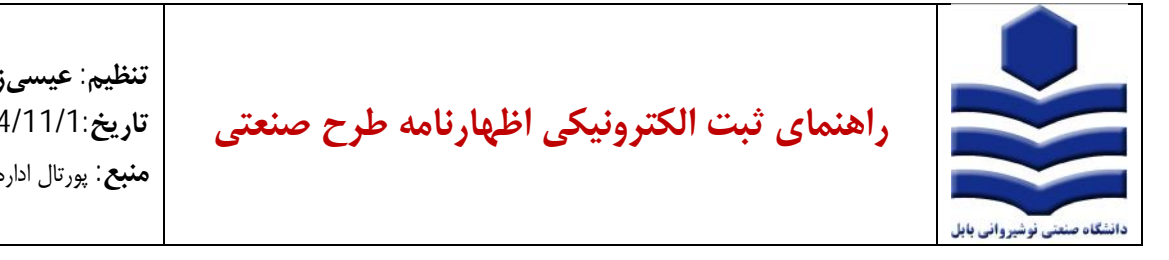

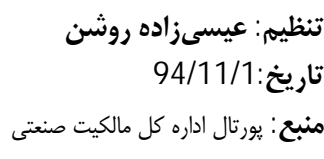

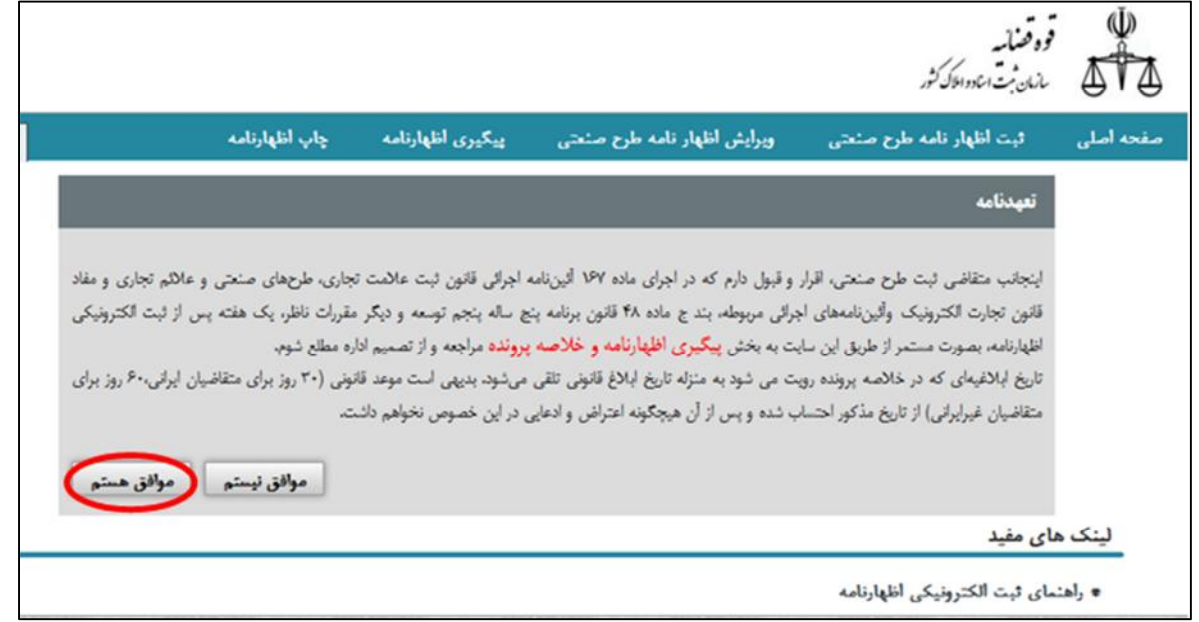

- .4 ورود به مراحل 4 گانه ثبت اظهارنامه شامل:
	- **-1 ورود اطلاعات اظهارنامه**

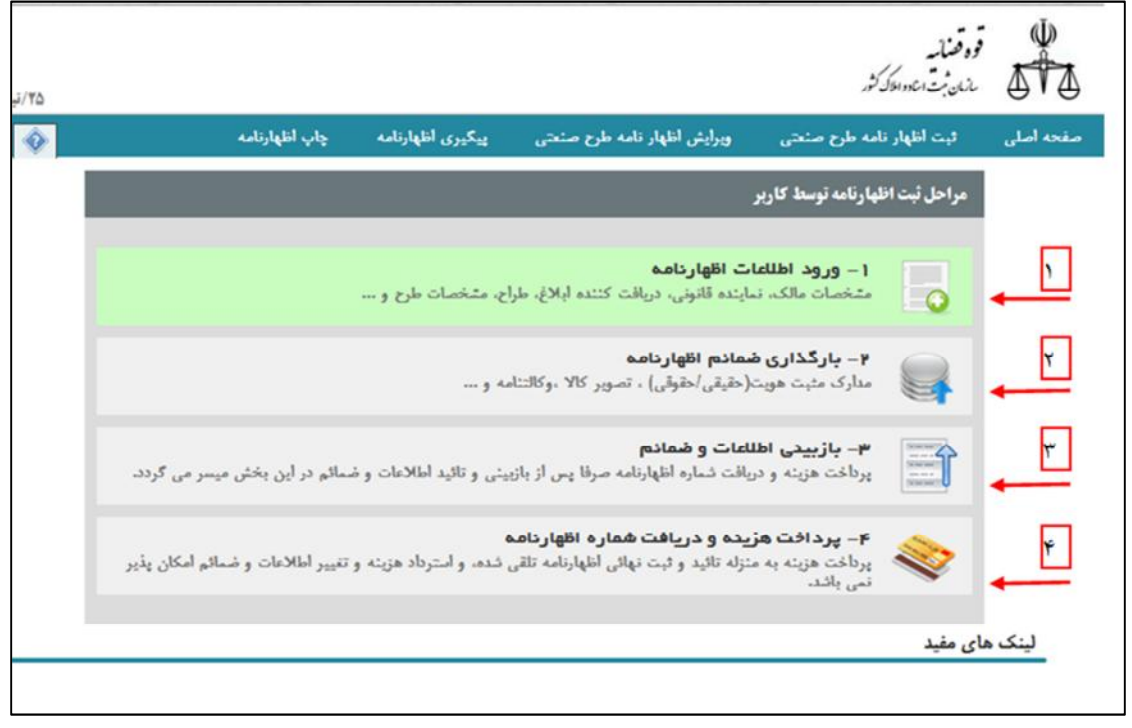

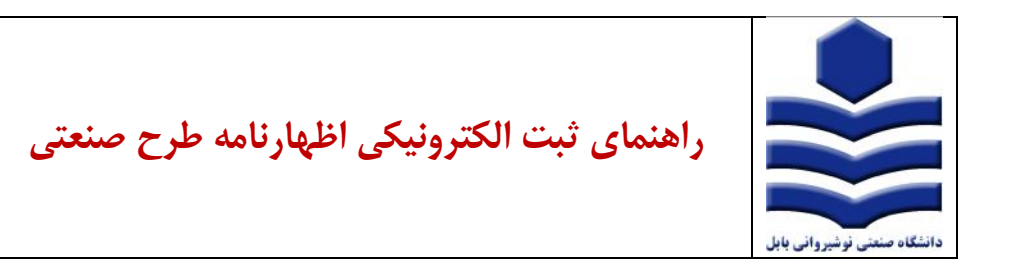

**انتخاب نوع اظهار نامه:** 

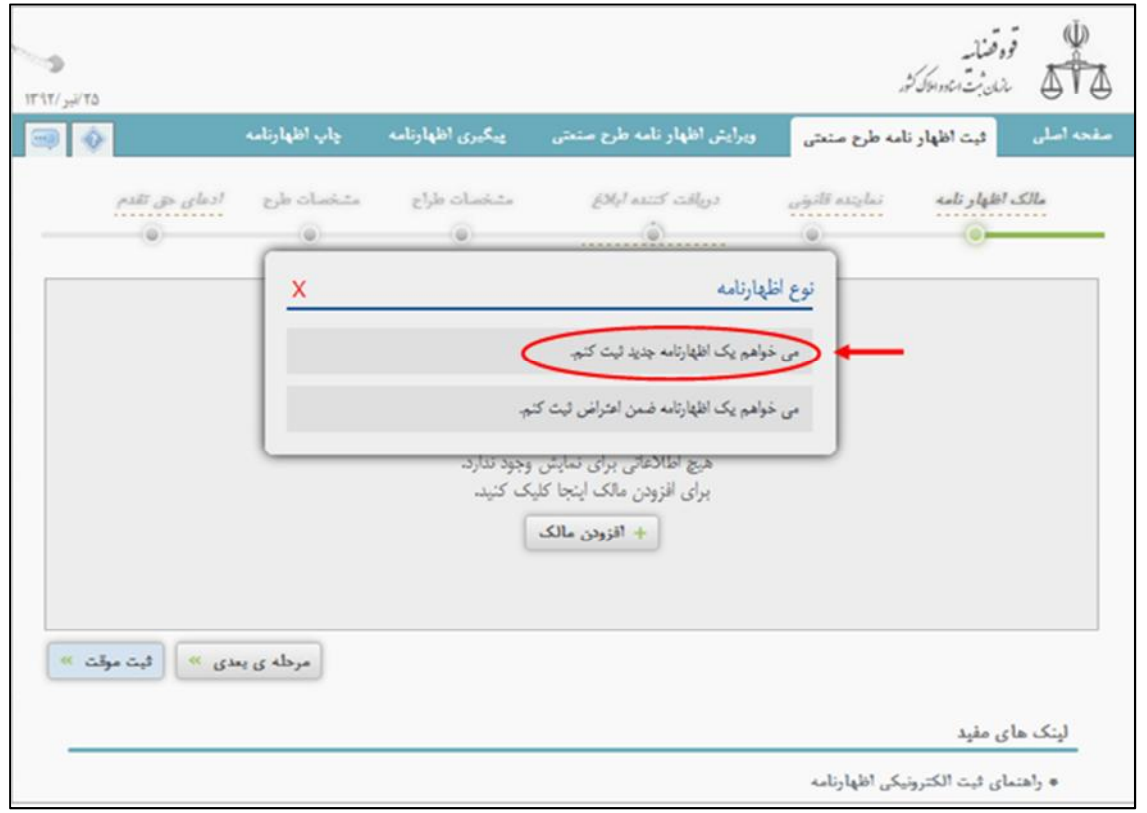

**مالک اظهارنامه:** 

جهت ورود اطلاعات مالک اظهارنامه باید روي دکمه "افزودن مالک " کلیک نمایید.

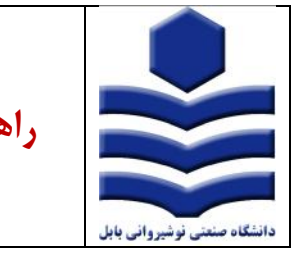

**راهنماي ثبت الکترونیکی اظهارنامه طرح صنعتی**

**منبع:** پورتال اداره کل مالکیت صنعتی

**تنظیم: عیسیزاده روشن**

**تاریخ94/11/1:**

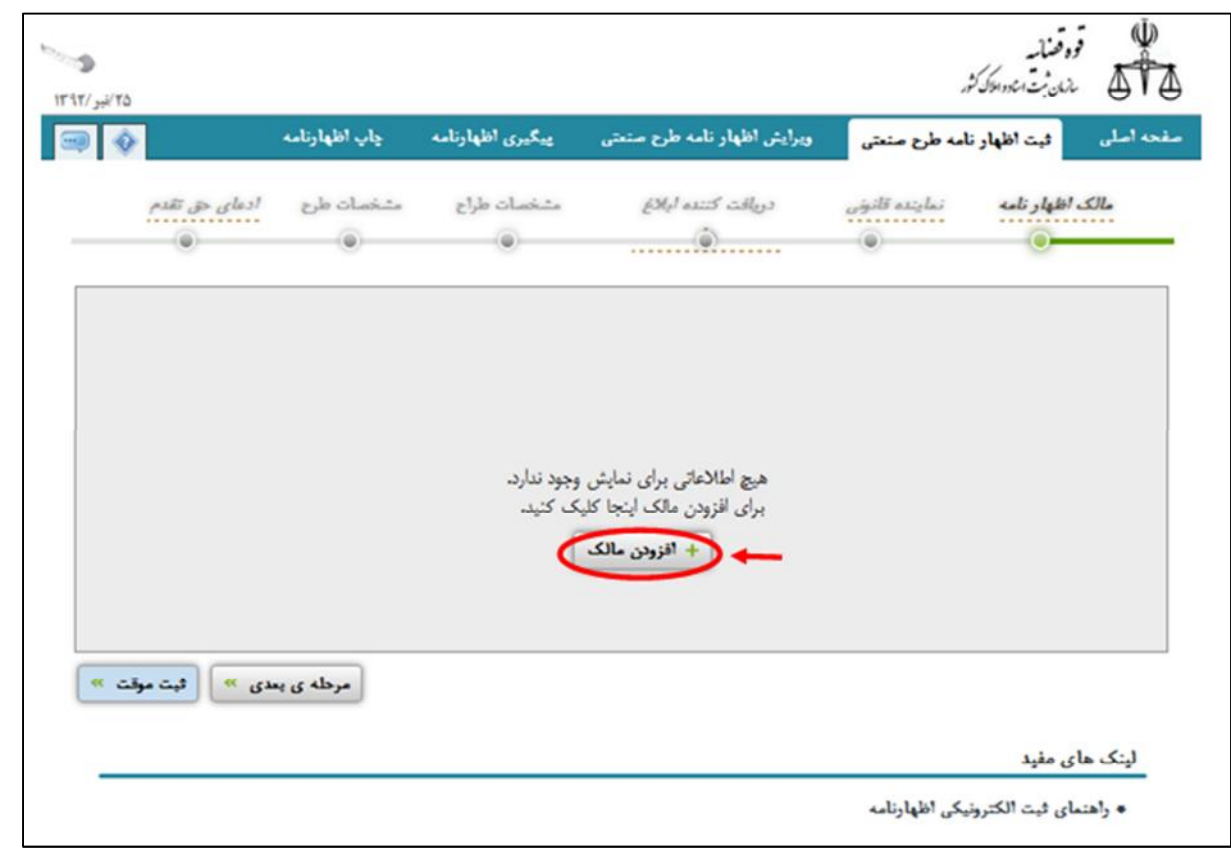

در مرحله اول افزودن حداقل یک مالک اجباري است. چنانچه مالک حقیقی یا حقوقی و ایرانی یا و غیر ایرانی باشد در قسمت بالاي فرم این امر میبایست مشخص گردد- سپس اطلاعات مالک را با توجه به کیفیت خواسته شده وارد نمائید. فیلدهاي ستاره دار اجباري هستند.

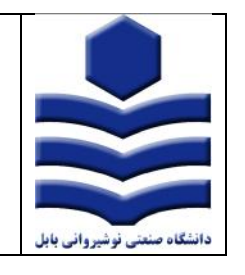

**راهنماي ثبت الکترونیکی اظهارنامه طرح صنعتی**

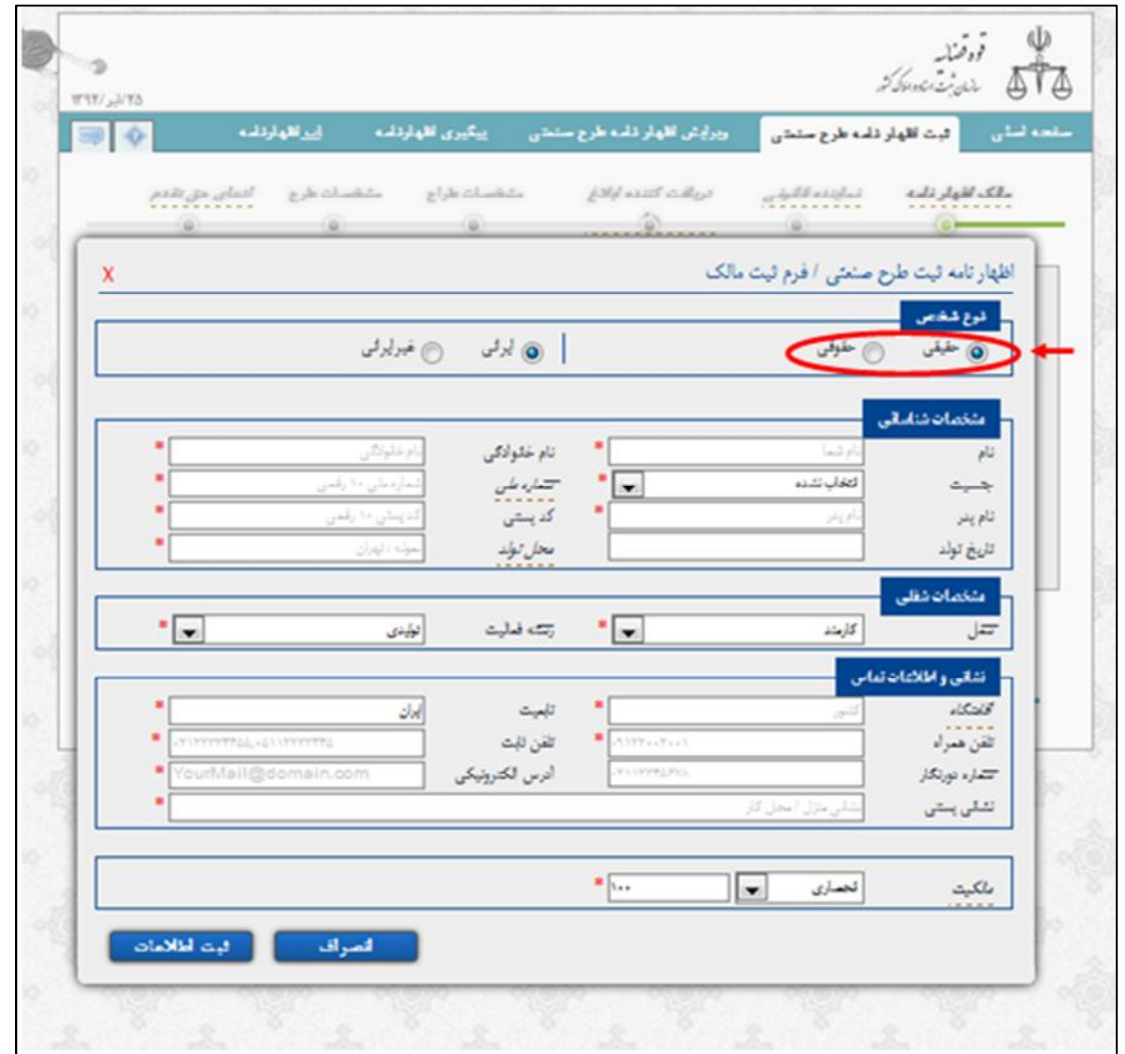

پس از ورود کامل اطلاعات مالک روي دکمه (ثبت اطلاعات) کلیک نمائید. چنانچه مالک اظهارنامه اعم از حقیقی یا حقوقی بیش از یک نفر باشد با زدن دکمه "افزودن مالک" میتوانید تعداد بیشتري مالک یا مالکین براي اظهارنامه وارد نمایید. سپس بر روي دکمه "مرحله بعدي" کلیک نمایید.

**توجه:** در هرمرحله از تکمیل فرم اظهارنامه، براي جلوگیري از حذف اطلاعات وارد شده بر اثر قطع شبکه یا برق، میتوانید از گزینه ثبت موقت استفاده و کد رهگیري دریافت نمائید.

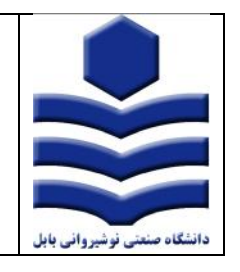

**راهنماي ثبت الکترونیکی اظهارنامه طرح صنعتی**

در هریک از مراحل کار با کلیک کردن روي آیکن ویرایش اطلاعات اظهارنامه که در شکل مشخص شده، امکان تغییر و ویرایش اطلاعات براي شما فراهم میشود. پس از بارگذاري ضمائم امکان ویرایش ضمائم هم به همین صورت امکانپذیر است.

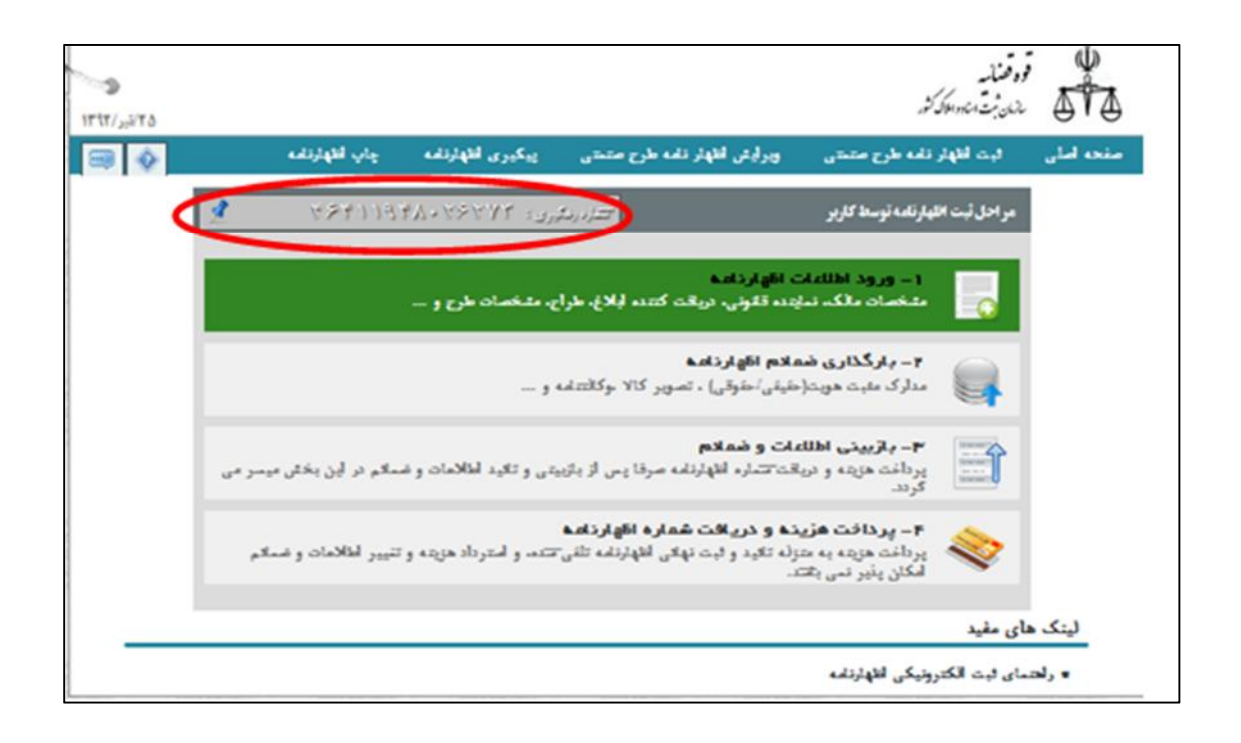

**نماینده قانونی:**  با کلیک روي دکمه (مرحله بعد) به صفحه نماینده قانونی وارد میشوید. اگر در قسمت مالک اظهارنامه نوع شخص را حقیقی انتخاب نمایید در قسمت نماینده قانونی گزینههاي زیر را مشاهده می کنید:

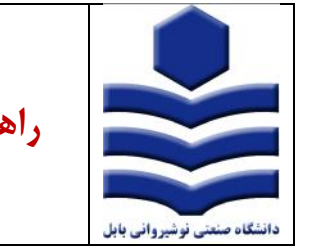

**راهنماي ثبت الکترونیکی اظهارنامه طرح صنعتی**

**تاریخ94/11/1: منبع:** پورتال اداره کل مالکیت صنعتی

**تنظیم: عیسیزاده روشن**

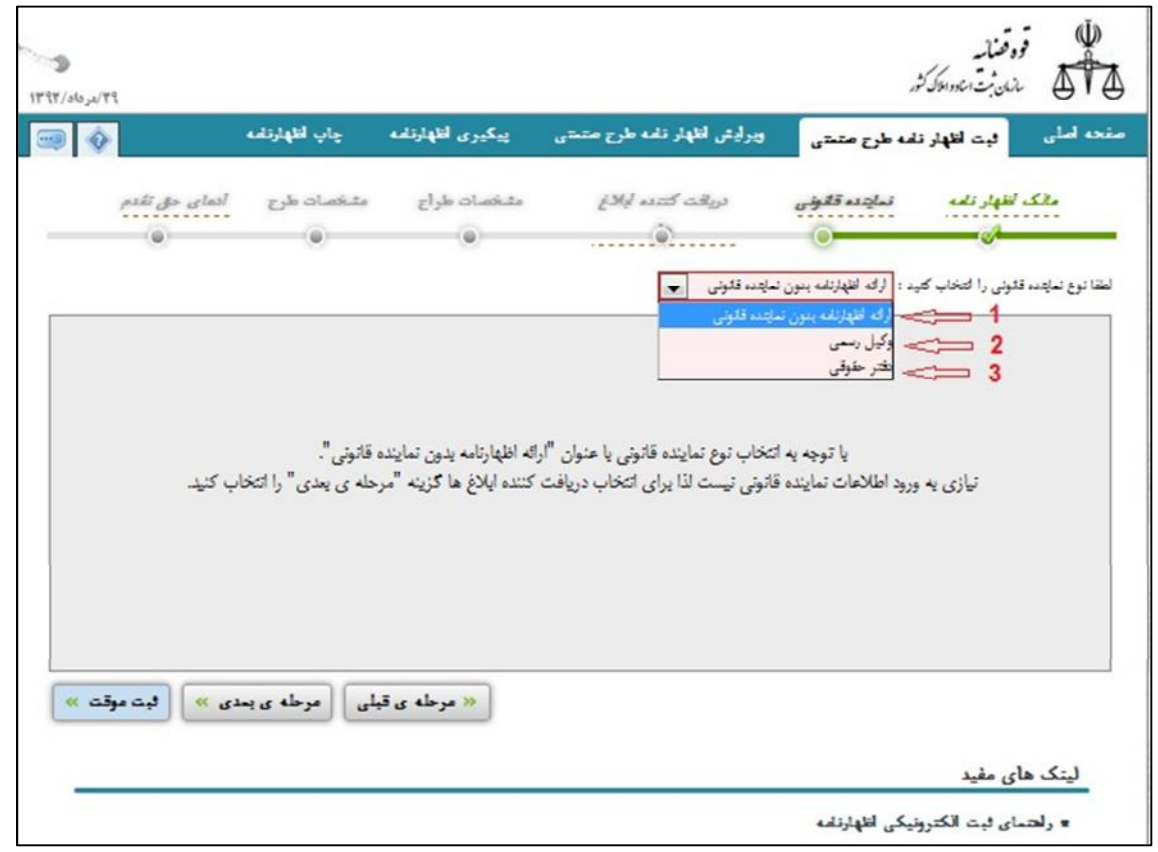

-1 چنانچه متقاضی ثبت اظهارنامه نماینده قانونی (وکیل نداشته باشد)، میتوان با انتخاب گزینه (ارائه اظهارنامه بدون نماینده قانونی ) مرحله نماینده قانونی را پشت سرگذاشته و به صفحه دریافتکننده ابلاغ وارد شود.

**توجه:** چنانچه متقاضی ثبت اظهارنامه نماینده قانونی (وکیل نداشته باشد)، با انتخاب گزینه مرحلهي بعد، به معنی اینکه شخص مالک پیگیر امور خواهد بود، مشخصات نامبرده به عنوان دریافتکننده ابلاغها درج میگردد.

-2 چنانچه متقاضی ثبت اظهارنامه داراي وکیل دادگستري باشد میبایست گزینه (وکیل رسمی دادگستري ) را انتخاب نموده و گزینه افزودن نماینده قانونی را فشرده و اطلاعات مورد نیاز را وارد نماید.

-3 دفاتر حقوقی با انتخاب گزینه (دفتر حقوقی) به عنوان نماینده قانونی اطلاعات خود را وارد نمایند.

اگر در قسمت مالک اظهارنامه نوع شخص را حقوقی انتخاب نمایید در قسمت نماینده قانونی گزینههاي زیر را مشاهده می کنید:

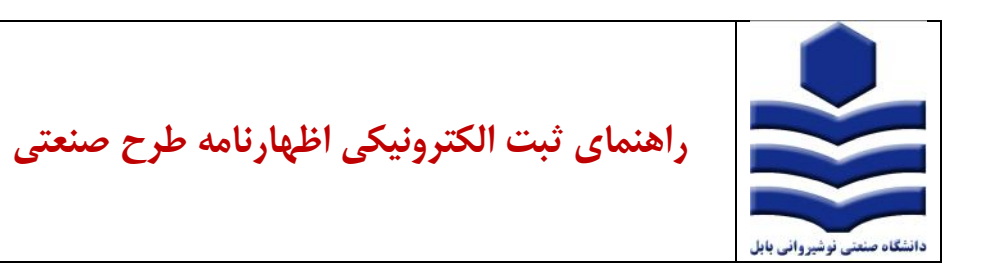

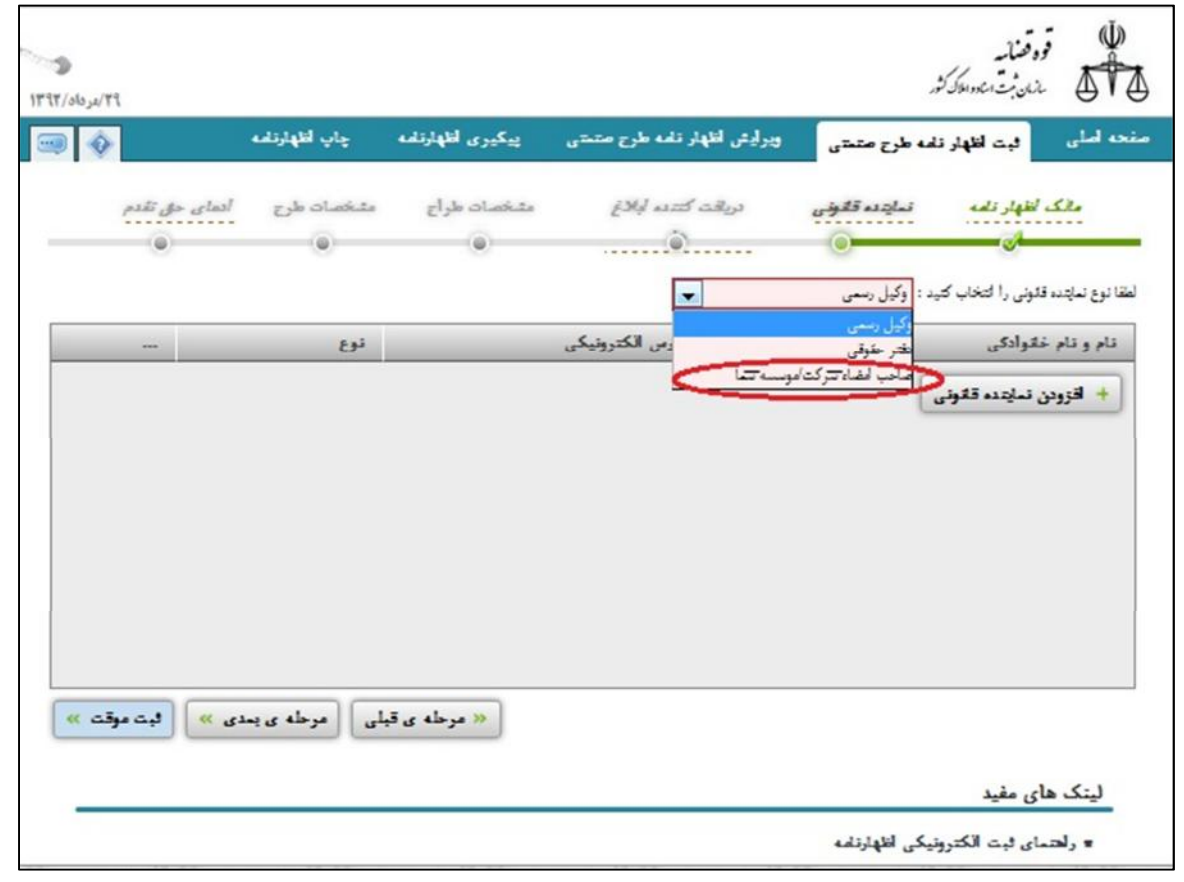

اگر شخص حقوقی داراي وکیل دادگستري باشد در قسمت نماینده قانونی و دریافت کننده ابلاغها مشخصات وکیل قید میشود در غیر اینصورت مشخصات کسی که حق امضا دارد با انتخاب گزینه (صاحب امضا / موسسه شما) قید میشود. با انتخاب گزینه افزودن نماینده قانونی اطلاعات شخص / اشخاص صاحب امضا را وارد نمایید. پس از تکمیل نمودن اطلاعات نماینده قانونی با کلیک روي دکمه (ثبت اطلاعات) مندرجات را ذخیره نمائید. با کلیک بر روي "افزودن نماینده قانونی" اطلاعات مورد نیاز را پر نمایید.

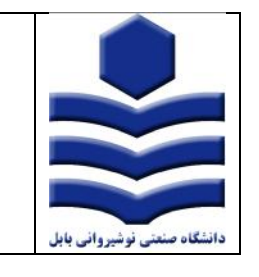

**راهنماي ثبت الکترونیکی اظهارنامه طرح صنعتی**

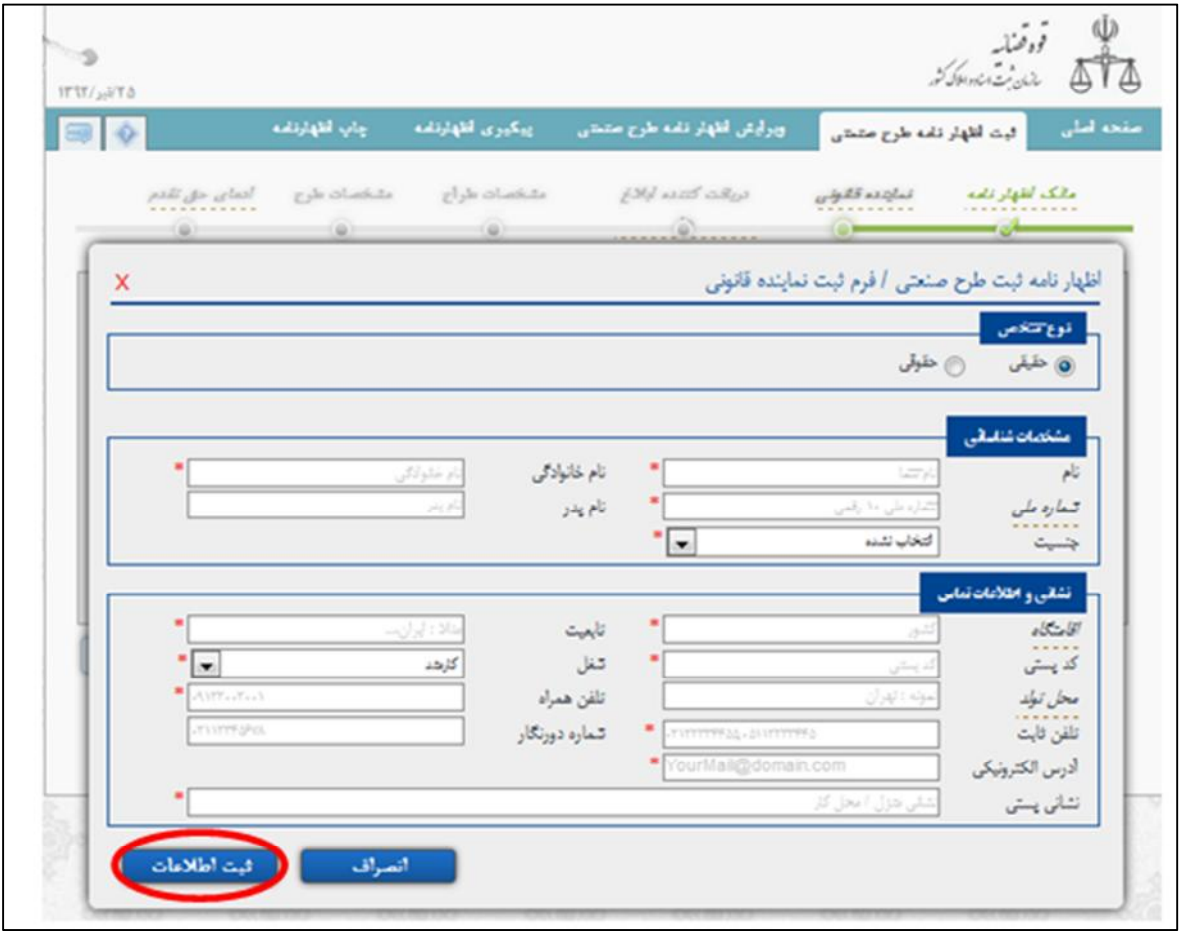

**دریافتکننده ابلاغها:**  تذکر:1 تمام مکاتبات اداره با شخص معرفی شده در این بخش (از طریق آدرس الکترونیکی و همچنین تلفن همراه) صورت میپذیرد لذا ورود صحیح این دو فیلد الزامی و اجباري میباشد. تذکر2: فقط یک شخص حقیقی میتواند به عنوان دریافتکننده ابلاغ معرفی شود. با ورود به این صفحه به عنوان مثال اگر نام دو نفر را به عنوان نماینده ( صاحب امضا شرکت / موسسه شما) قید گردد. صفحه زیر را مشاهده میکنید:

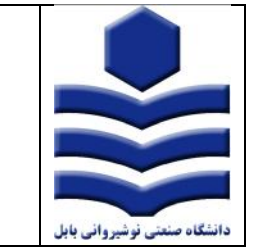

**راهنماي ثبت الکترونیکی اظهارنامه طرح صنعتی**

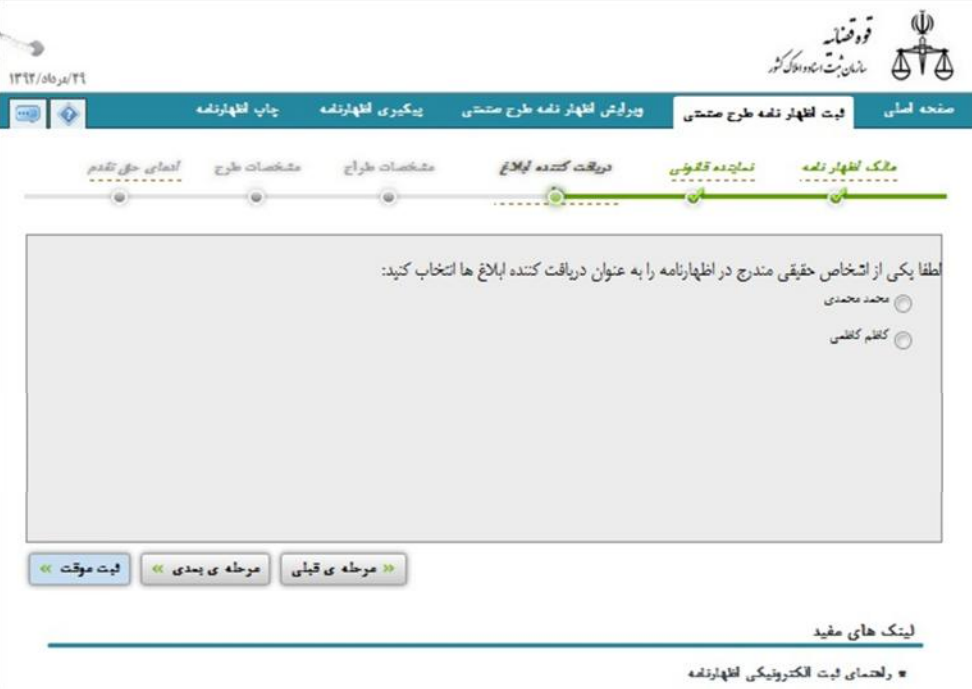

با انتخاب یکی از این اشخاص ( با کلیک بر روي نام شخص ) فرد مورد نظر به عنوان دریافت کننده ابلاغ معرفی میشود.

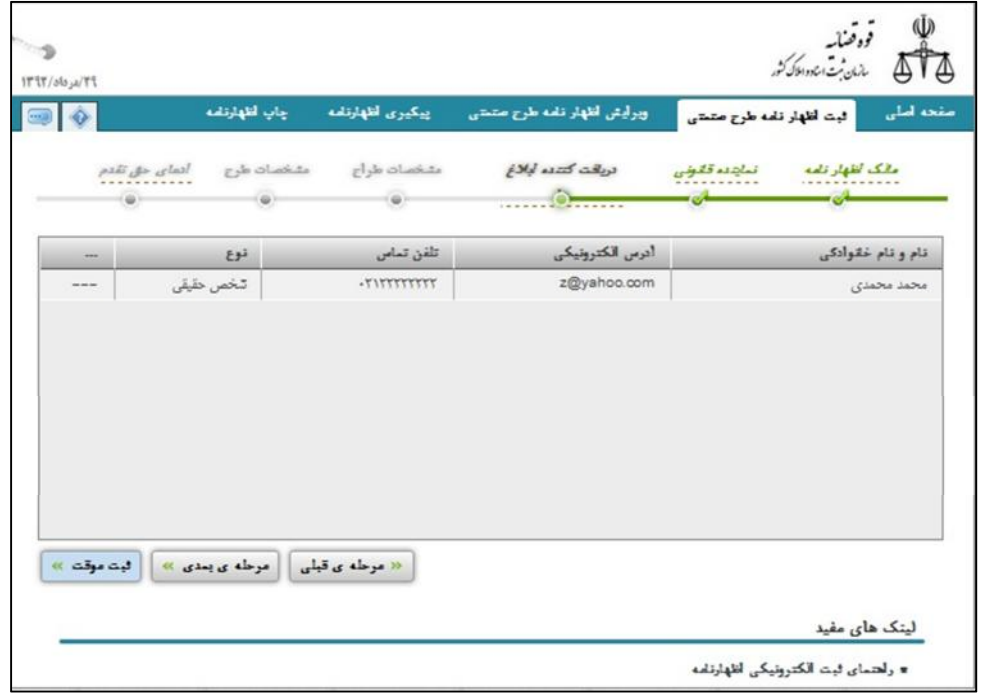

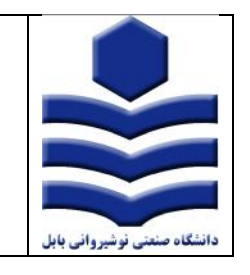

**راهنماي ثبت الکترونیکی اظهارنامه طرح صنعتی**

**طراح:** 

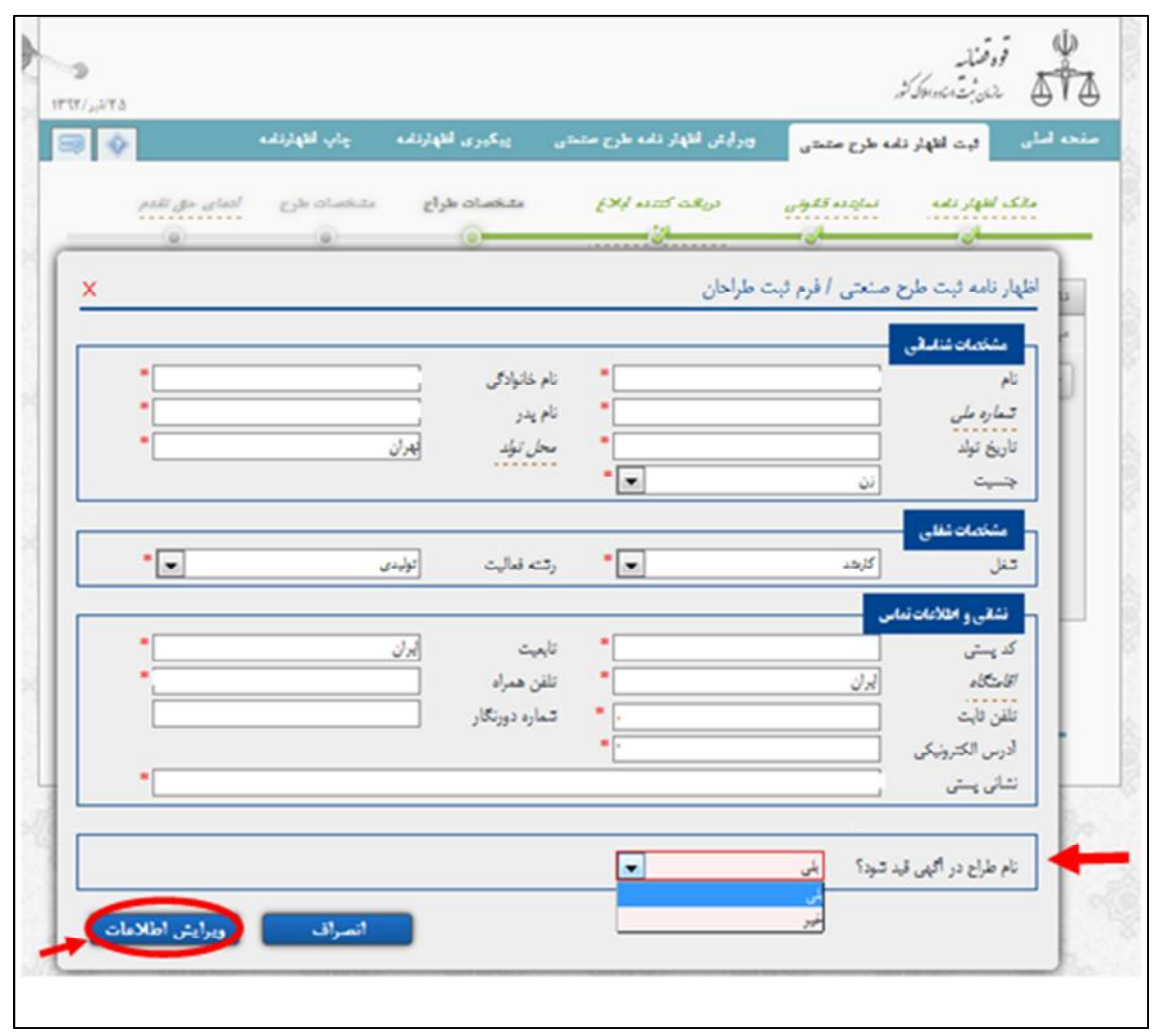

توجه ! در صورتی که در قسمت "نام طراح در آگهی قید شود؟" گزینه "خیر" را انتخاب کنید، باید در قسمت ضمائم مدارك مربوط به "عدم قید نام طراح در آگهی" را پیوست کنید.

و همچنین اگر در قسمت بازبینی اطلاعات با پیغام خطاي، عدم ارائه مدارك "عدم قید نام طراح" مواجه شدید و مایل به درج نام طراح در آگهی بودید، باید به قسمت ویرایش اطلاعات وارد شوید و در قسمت مشخصات طراح وارد شده و گزینه "بلی" را انتخاب کنید.

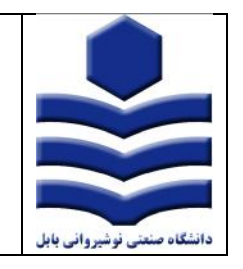

**راهنماي ثبت الکترونیکی اظهارنامه طرح صنعتی**

## **مشخصات طرح:**

پس از کلیک روي دکمه (مرحله بعدي) به صفحه مشخصات طرح میرسیم.

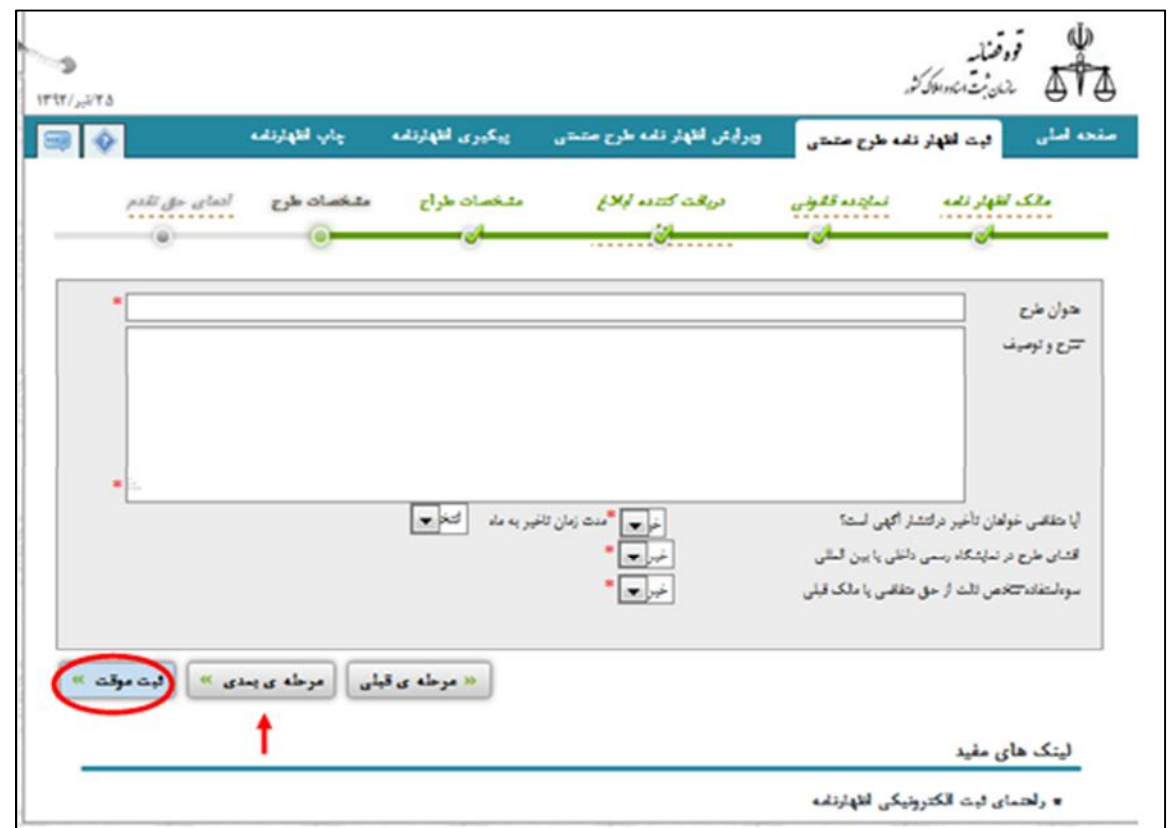

در صورتی که طرح در کشور دیگري به ثبت رسیده است بر روي گزینه "مرحله بعدي" کلیک کنید و "ادعاي حق تقدم" را تکمیل نمایید، در غیر این صورت بر روي گزینه "ثبت موقت" کلیک نمایید.

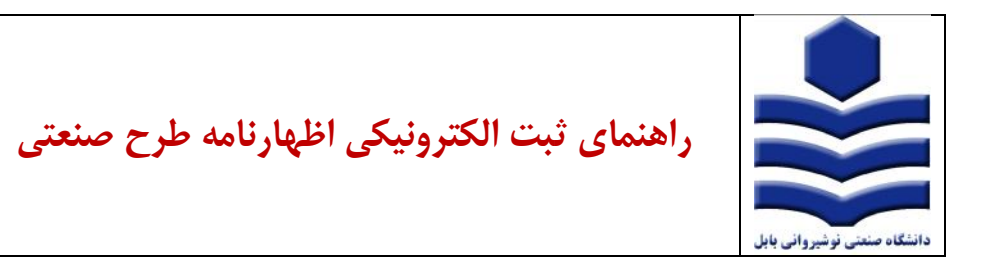

**-2 بارگذاري ضمائم:** 

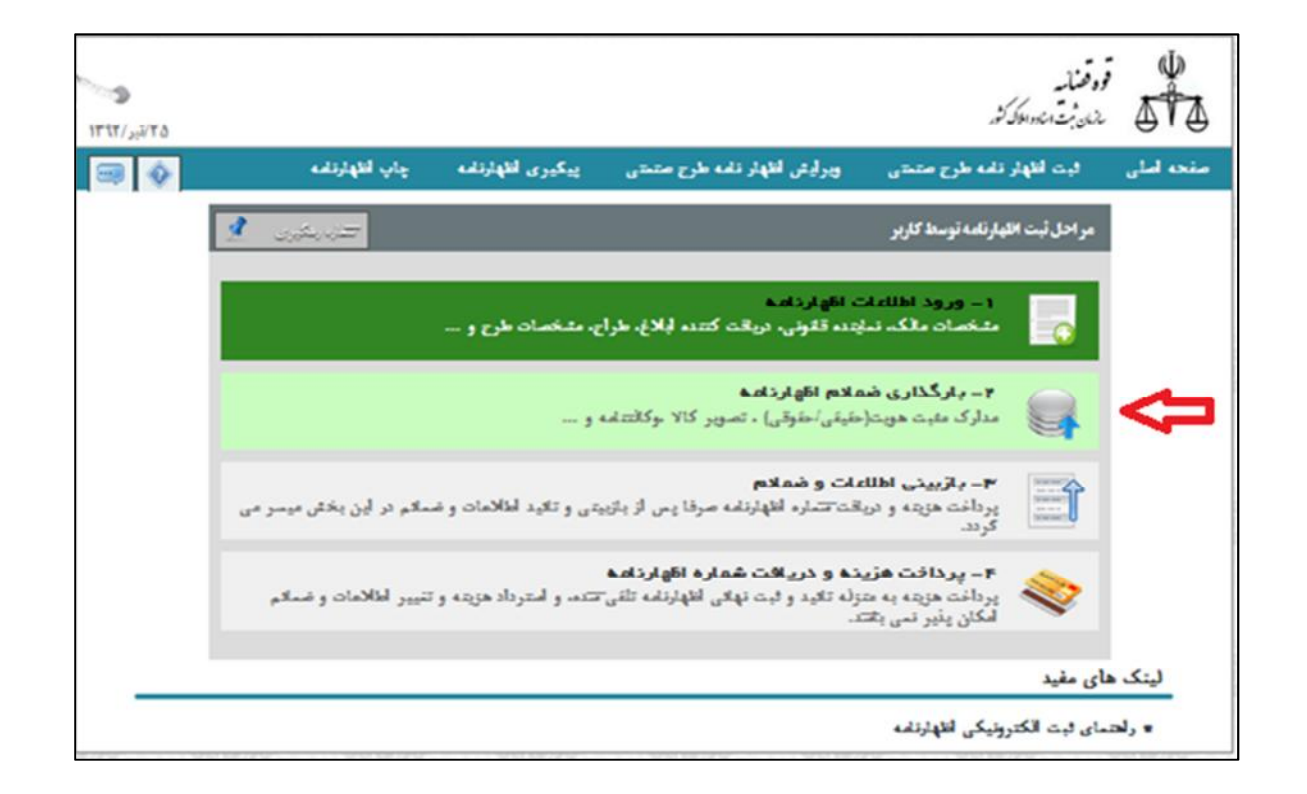

با انتخاب مرحله دو از مراحل چهارگانه ثبت اظهارنامه با عنوان بارگذاري ضمائم اظهارنامه، میتوانید ضمائم مورد نیاز را پیوست نمایید،

با توجه به اطلاعات وارد شده دراظهارنامه، پیوستهاي اجباري و همچنین اختیاري در این بخش قابل رویت است:

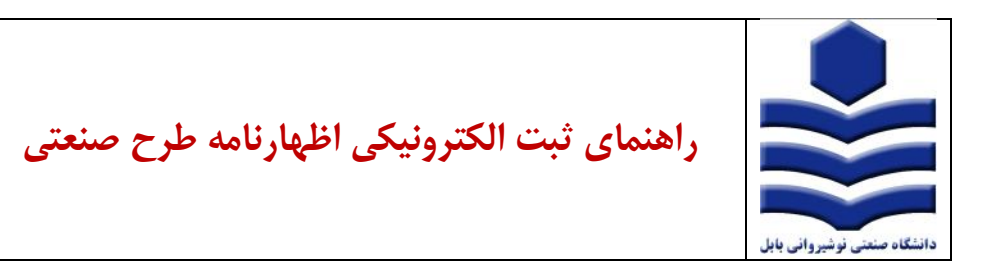

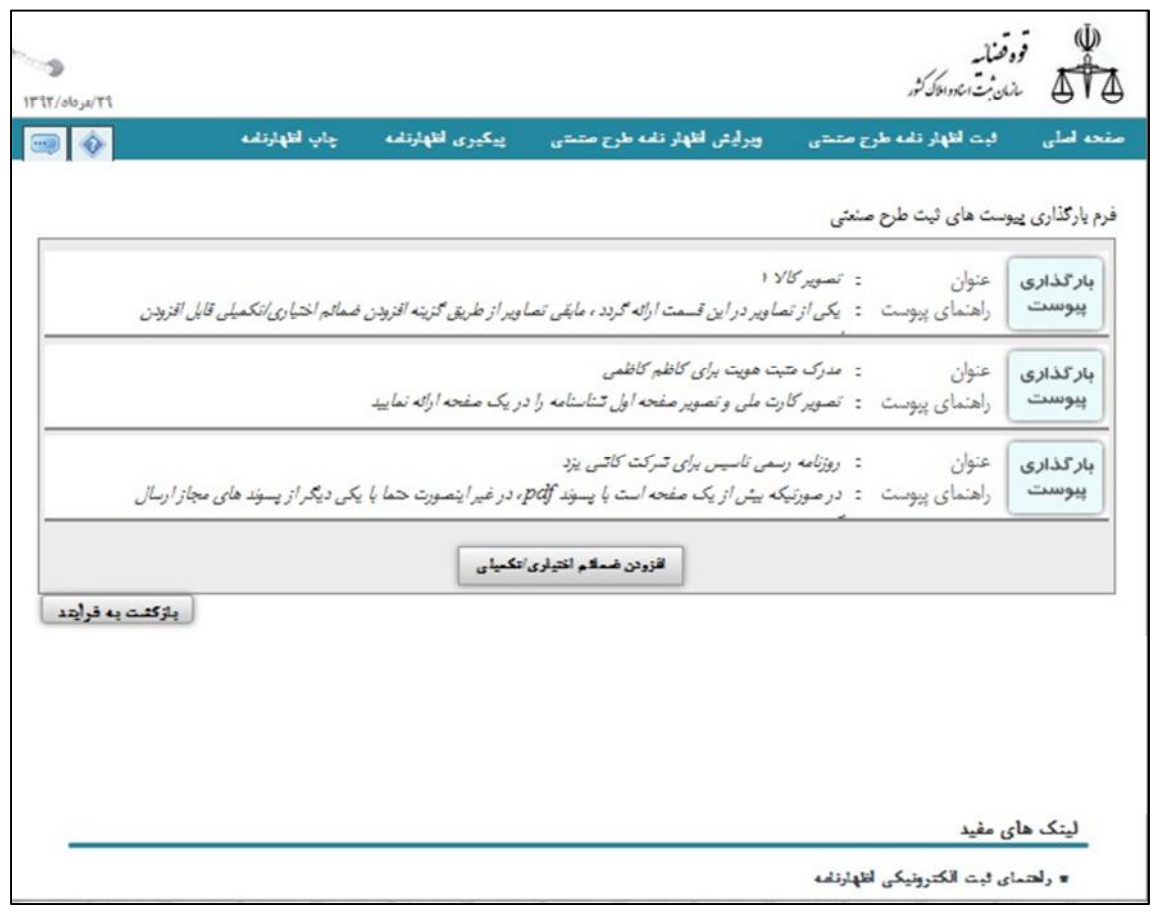

جهت پیوست نمودن ابتدا گزینه (بارگذاري پیوست) را با توجه به متن خواسته شده مقابل گزینه راهنماي پیوست کلیک نمایید، سپس گزینه ( Browse ( را انتخاب نموده و تصویر مدرك مورد نظر را انتخاب نمایید. در نهایت بر روي گزینه (ارسال پیوست) را کلیک نمایید.

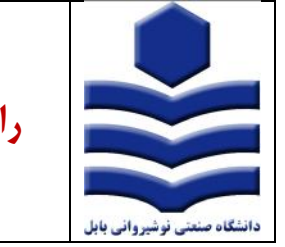

**راهنماي ثبت الکترونیکی اظهارنامه طرح صنعتی**

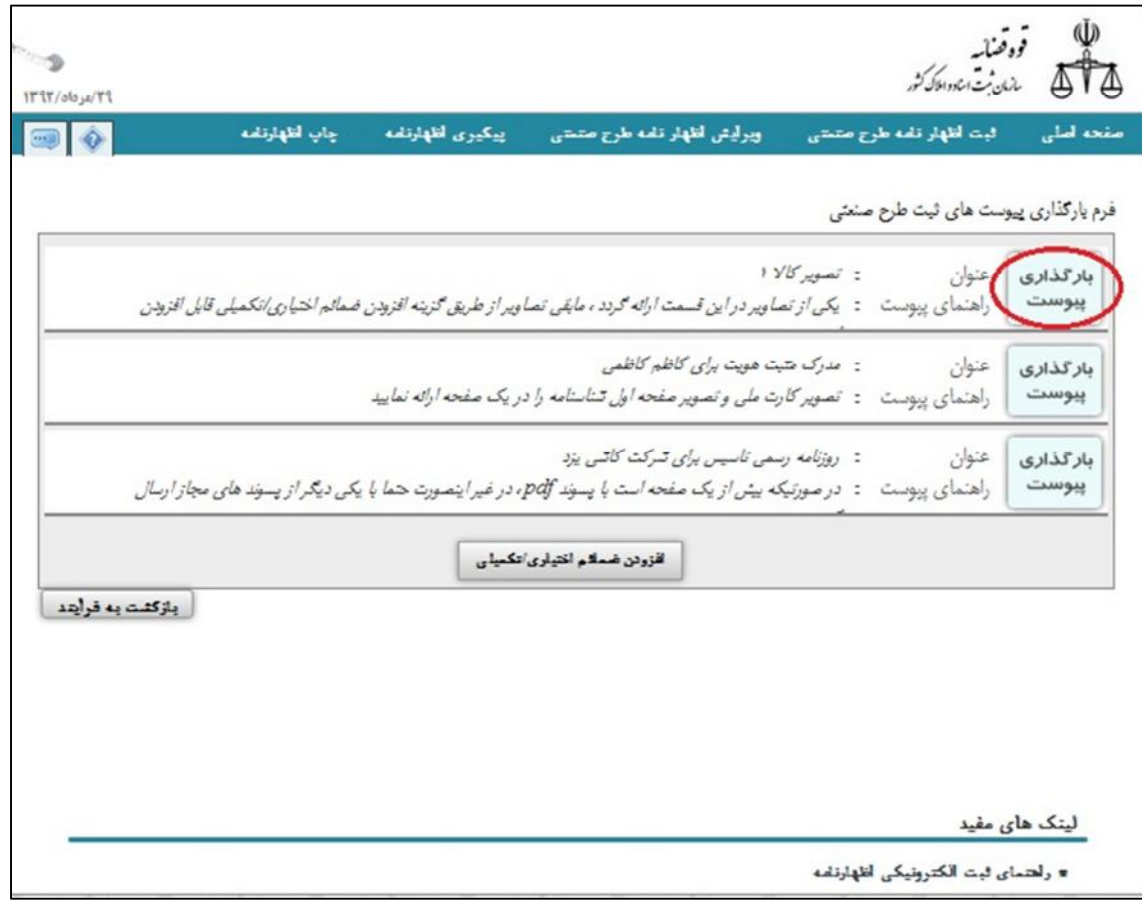

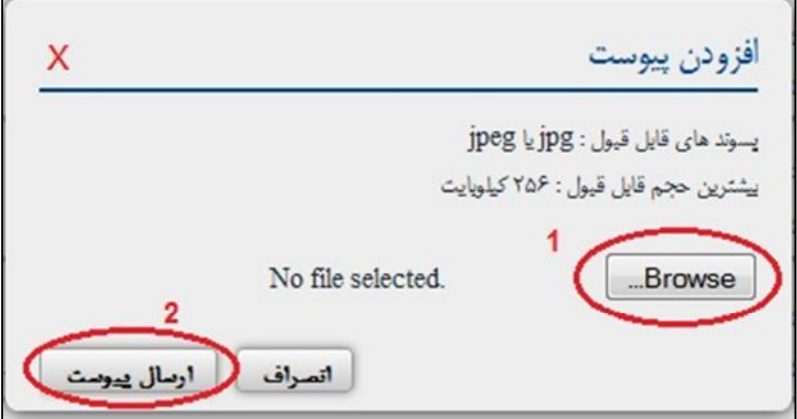

**تنظیم: عیسیزاده روشن تاریخ94/11/1: راهنماي ثبت الکترونیکی اظهارنامه طرح صنعتی منبع:** پورتال اداره کل مالکیت صنعتی **دانشگاه صنعتی نوشیروانی بابل** 

**نکته:** با کلیک روي علامت ضربدر در کنار هر پیوست میتوانید پیوست ذخیره شده را حذف نمایید.

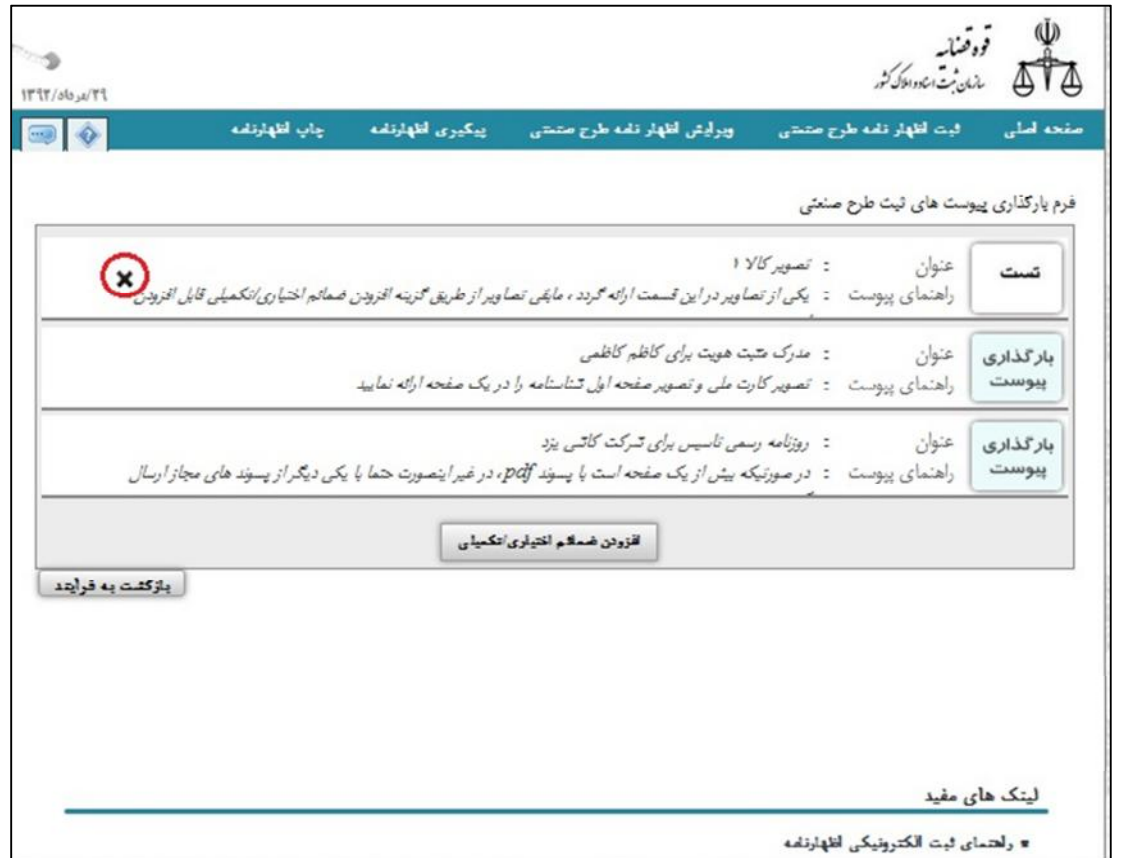

**ضمائم اظهارنامه: الف – مدارك مثبت هویت:**  -1 مدارك مثبت هویت مالک*:* اشخاص حقیقی: کپی شناسنامه و کپی کارت ملی. اشخاص حقوقی: آخرین روزنامه رسمی دلیل مدیریت کپی شناسنامه و کارت ملی صاحبان امضاء. -2 مدارك نماینده قانونی: درصورتی که تقاضا توسط نماینده قانونی (وکیل، دارنده یا دارندگان حق امضا براي اشخاص حقوقی و ...) به عمل آید مدارك آن ضمیمه گردد. -3 مدارك مثبت هویت طراح: کپی شناسنامه و کارت ملی.

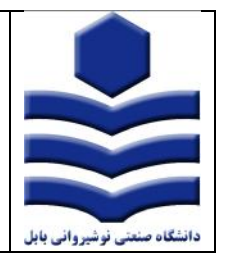

## **ب- نحوه و نمونه ارسال تصاویر:**

-1 اگر طرح صنعتی دو بعدي باشد، یک نمونه از شکل یا تصویر گرافیکی یا یک نمونه از طرح ترسیم شده؛ -2 اگر طرح صنعتی سه بعدي باشد، یک نمونه از شکل یا تصویر گرافیکی یا یک نمونه از طرح ترسیم شده از تمامی جوانب طرح موردتقاضا؛ مطابق نمونه پیوست.

**راهنماي ثبت الکترونیکی اظهارنامه طرح صنعتی**

تذکر: در طرح صنعتی سه بعدي، مرجع ثبت میتواند ماکتی از آن را به همراه اظهارنامه درخواست نماید. اندازه ماکتی که متقاضی از مدل طرح خود ارائه میدهد، باید حداکثر 20×20×20 سانتی متر و وزن آن حداکثر 2 کیلوگرم و از مادهاي بادوام و غیرفاسد شدنی باشد.

**ج- مشخصات فنی تصاویر:**  -1 سایز تصاویر حداکثر 4A باشد. -2 حتماً بصورت عمودي اسکن شود. -3 در تصویر ارسالی حتماً طرح باید در یک زمینه ساده، به نحوي که قابل رویت باشد قرار گیرد. -4 تصویر کالا حتماً بصورت رنگی باشد و حداکثر حجم آن 500 کیلو بایت باشد. -5 تصویر مدارك ترجیحاً بصورت سیاه و سفید اسکن شده و حداکثر حجم آن 250 کیلو بایت باشد. (ترجیحاً پشت و روي کارت ملی و کپی صفحه اول شناسنامه در یک تصویر باشد.) -6 پسوند فایلهاي ارسالی jpg باشد. همان گونه که مستحضرید از نرم افزارهاي گرافیکی جهت کم کردن حجم فایلهاي تصویري به نحوي که خوانا و یا قابل تشخیص باشند میتوان استفاده نمود.

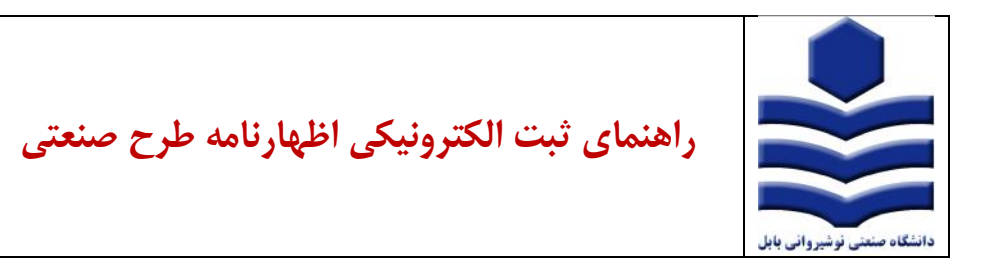

**-3 بازبینی اطلاعات:** 

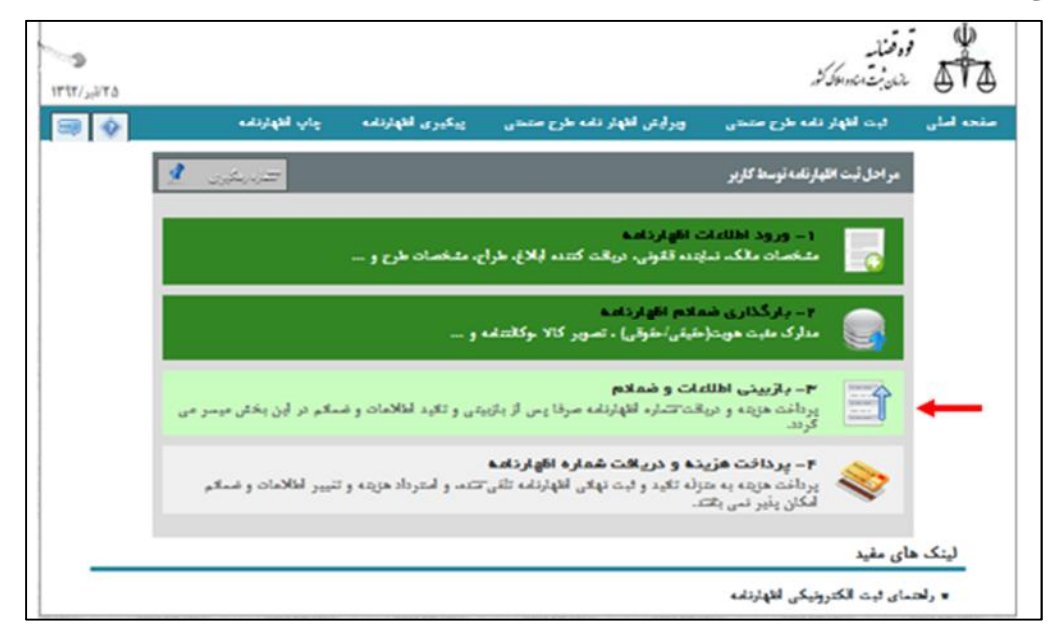

مرحله سوم تائید اطلاعات مربوط به مرحله یک و دو میباشد که به صورت خلاصه نمایش داده میشود.

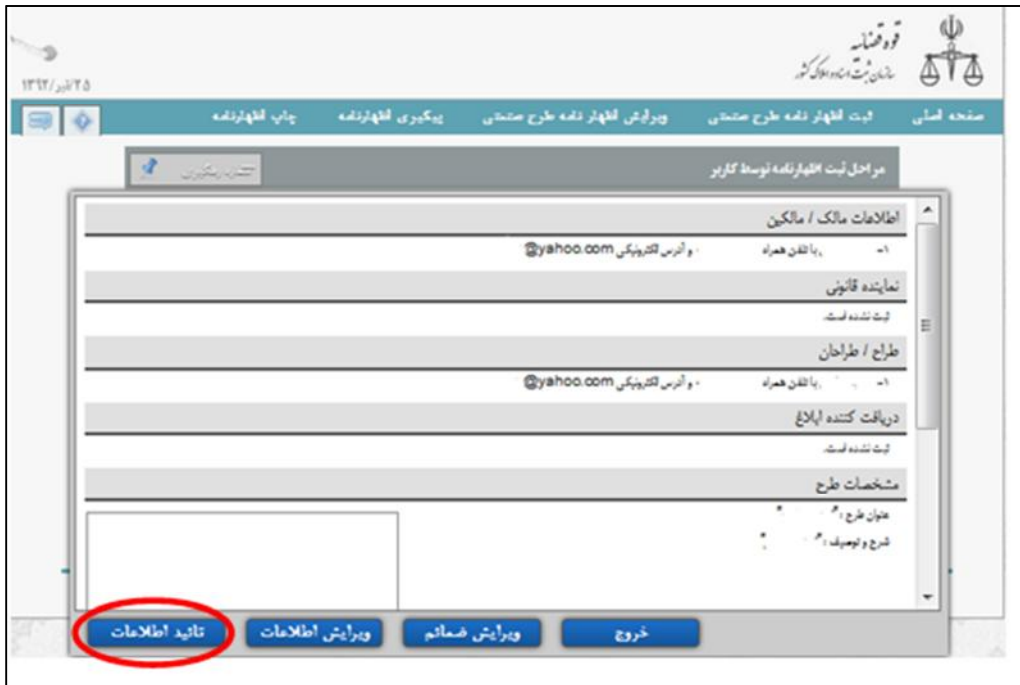

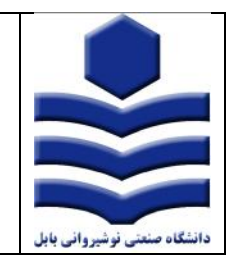

**راهنماي ثبت الکترونیکی اظهارنامه طرح صنعتی**

## **-4 پرداخت هزینه:**

پرداخت هزینه صرفا به طریق الکترونیکی قابل انجام است:

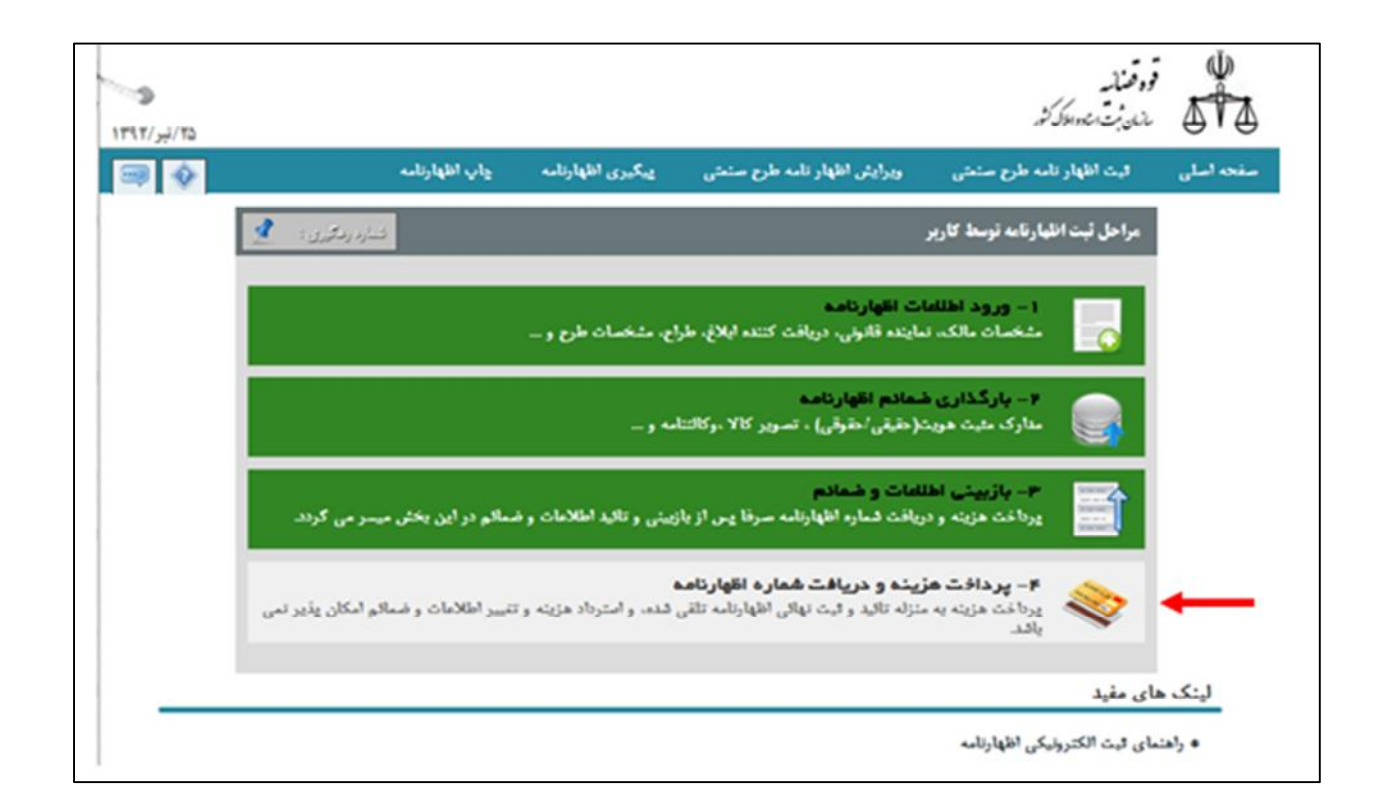

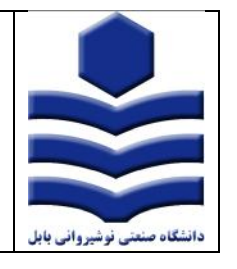

**راهنماي ثبت الکترونیکی اظهارنامه طرح صنعتی**

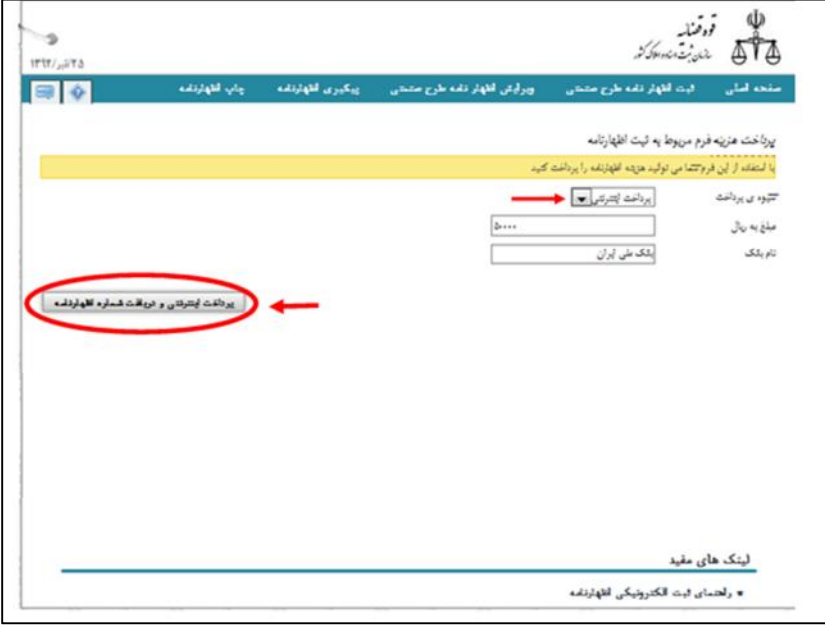

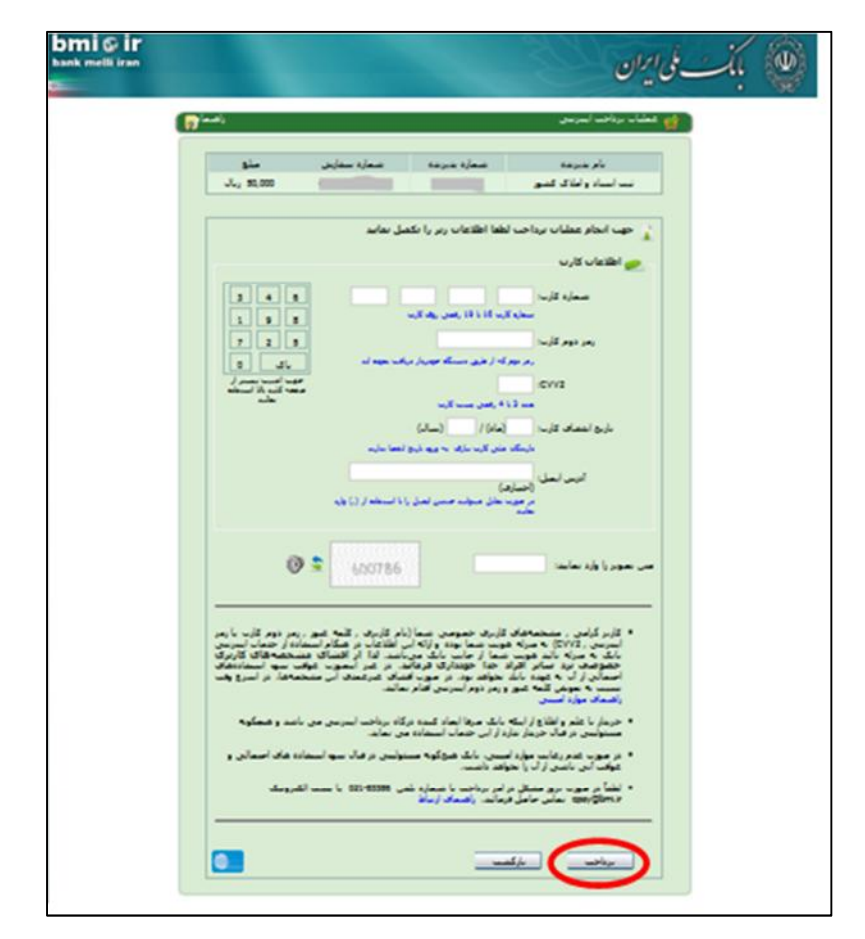